# **MaxEDM 大量發信系統**

# **郵件軟體設定教學**

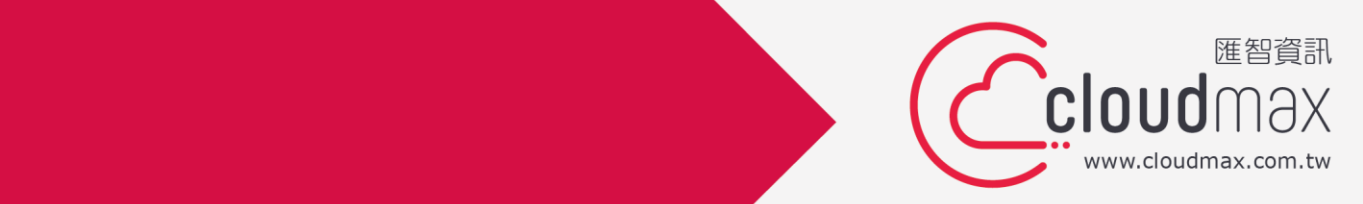

t. +886-2-2718-7200 f. +886-2-2718-1922

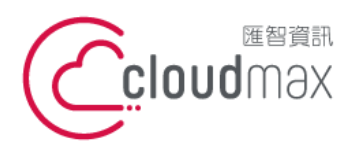

## 【**版權及商標聲明】**

Cloudmax 匯智提供用戶大量發信系統服務,本文件由 Cloudmax 匯智製作,用於教導用 戶進行系統之相關設定,內容中所使用的郵件工具非為 Cloudmax 匯智設計及擁有,若對 程式資訊有疑問,請洽程式提供商。

本文件所引用之各商標及商品名稱分屬其合法註冊公司所有,絕無侵權之意,特此聲明。

## 【**有限擔保責任聲明】**

Cloudmax 匯智盡力製作本說明文件其正確性,但不擔保本文件無任何瑕疵,亦不為使用本 說明文件而引起之衍生利益損失或意外損毀之損失擔保責任。若對本文件有任何疑問與建 議,可利用下方資訊與我們聯繫:

- 電話:+886-2-2718-7200
- 傳真:+886-2-2718-1922
- 信箱:service@cloudmax.com.tw

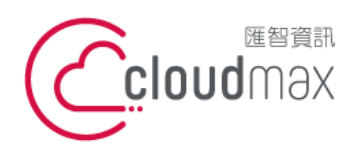

**目 錄**

一般採用郵件軟體(如: Windows Live Mail, Outlook...等)收發信件, 內收郵件 (POP3) 與外寄郵件 (SMTP) 都會設定同一組資料,而現在要改為採用 MaxEDM 的寄信服務來發 信,但仍需保留原有的收信帳號及顯示原有的寄件人資訊,則需將外寄郵件更改為 MaxEDM 主機資訊,但內收郵件主機資訊不變動。

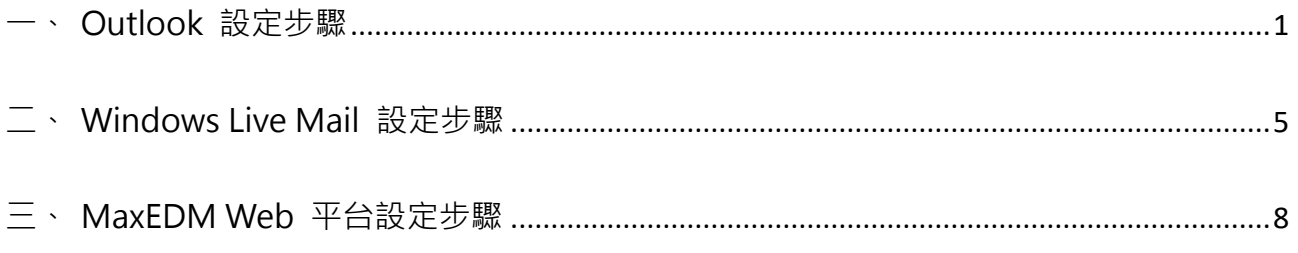

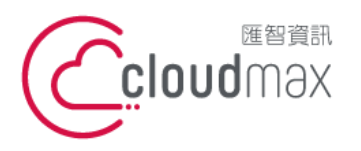

t. +886-2-2718-7200 106073 台北市大安區仁愛路四段 25 號 3 樓 3F., No. 25, Sec. 4, Ren'ai Rd., Da'an Dist., Taipei City 106073, Taiwan (R.O.C.)

f. +886-2-2718-1922

- <span id="page-3-0"></span>**一、 Outlook 設定步驟**
	- 1. 開啟 Outlook,點選左上方「檔案」→「資訊」→「+新增帳戶」。

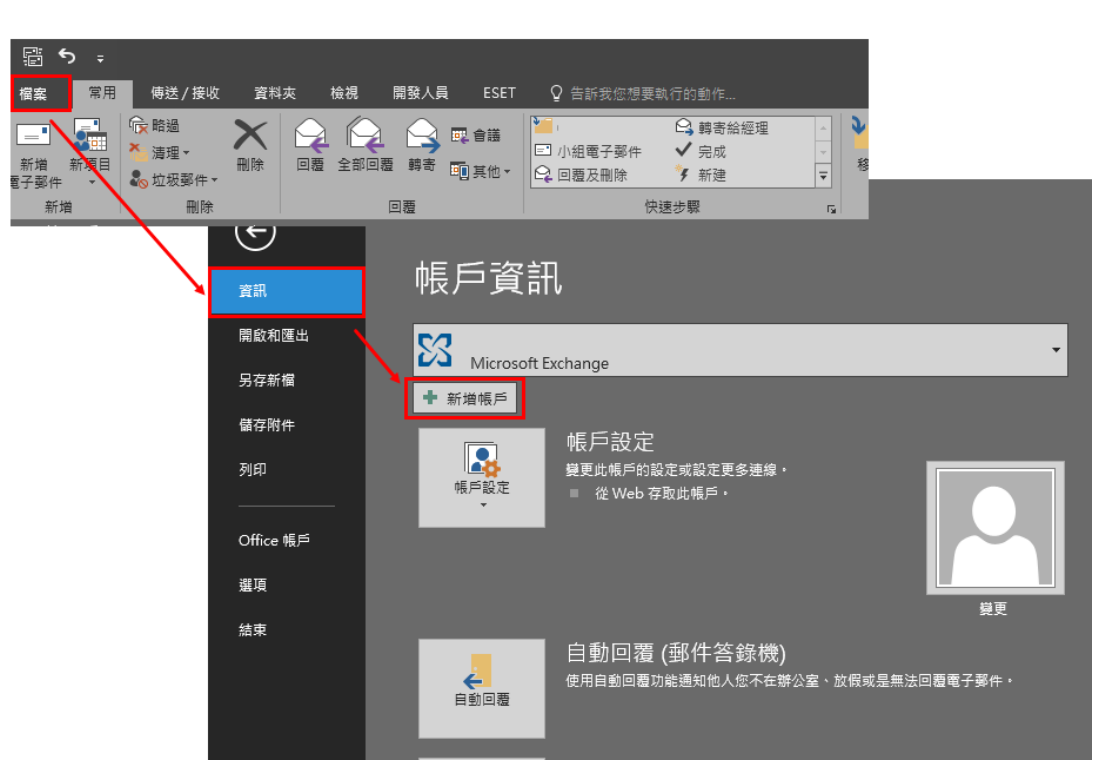

2. 於下圖中選擇「手動設定或其他伺服器類型」→「下一步」。

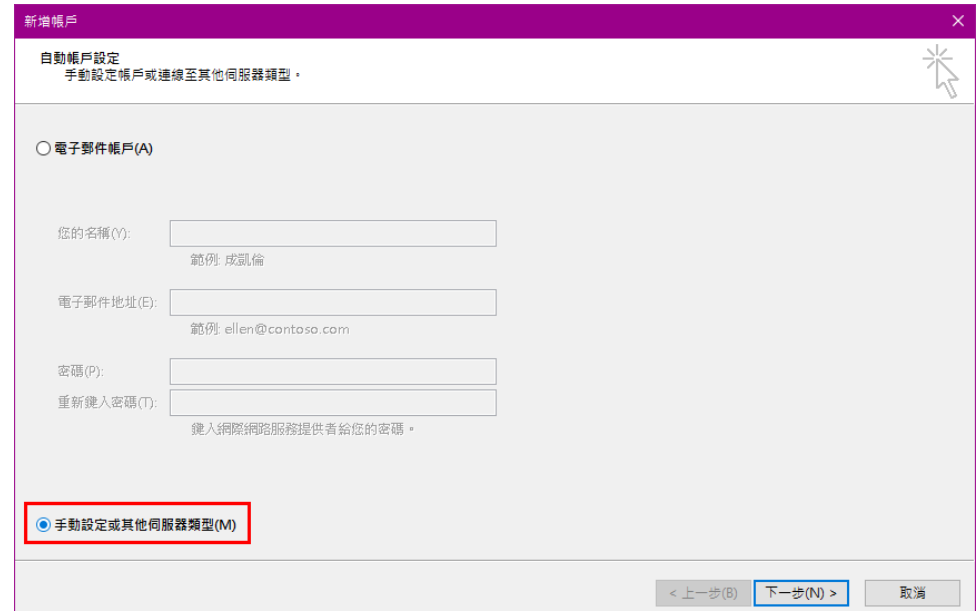

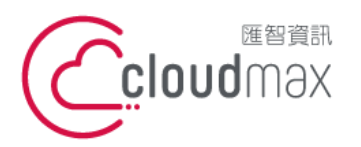

t. +886-2-2718-7200 106073 台北市大安區仁愛路四段 25 號 3 樓 3F., No. 25, Sec. 4, Ren'ai Rd., Da'an Dist., Taipei City 106073, Taiwan (R.O.C.)

f. +886-2-2718-1922

3. 選擇「POP 動設定或其他伺服器類型」→「下一步」。

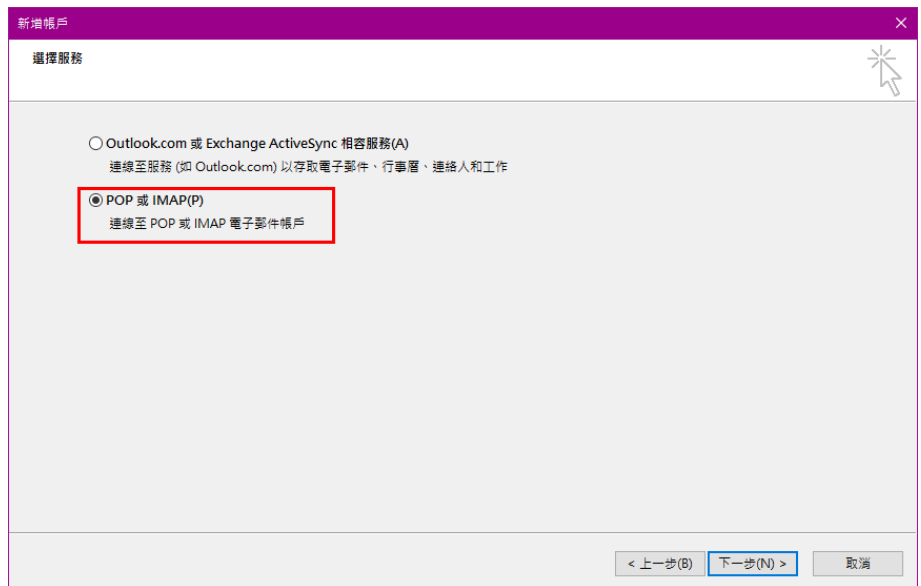

- 4. 於下圖中,有4個部份需設定,說明如下:
	- (1) 使用者資訊區塊:輸入你的名字及 Email。
	- (2) 伺服器資訊部份: 選擇帳戶類型選擇 POP3, 內送郵件伺服器及外寄郵件伺服器 皆輸入 dm.cloudmax.com.tw。
	- (3) 登入資訊部份請輸入您的郵件帳號及密碼。
	- (4) 點選「其他設定」。

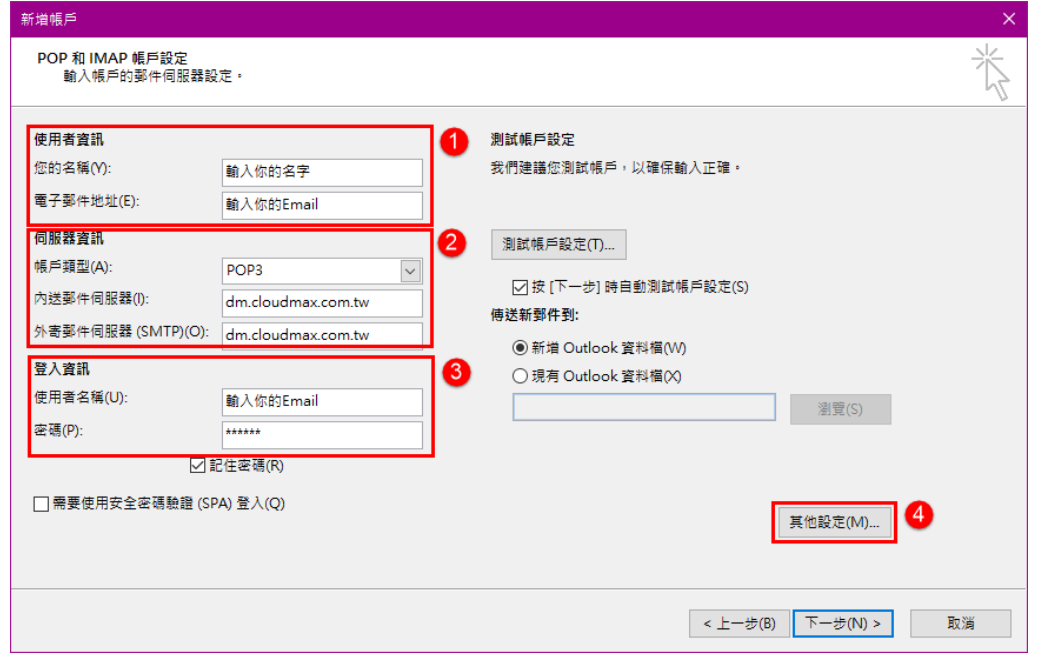

5. 點選其他設定後,點選外寄伺服器分頁,進行外寄伺服器內容設定,設定完成後點確

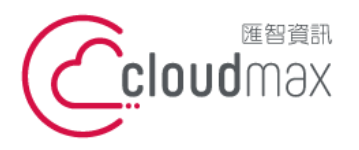

t. +886-2-2718-7200 106073 台北市大安區仁愛路四段 25 號 3 樓 f. +886-2-2718-1922 3F., No. 25, Sec. 4, Ren'ai Rd., Da'an Dist., Taipei City 106073, Taiwan (R.O.C.)

定即可:

- (1) 勾選「我的外寄伺服器(SMTP)需要驗證」。
- (2) 點選「使用下列登入」,於「使用者名稱」及「密碼」的地方,輸入登入 MaxEDM 平台的完整帳號與密碼。

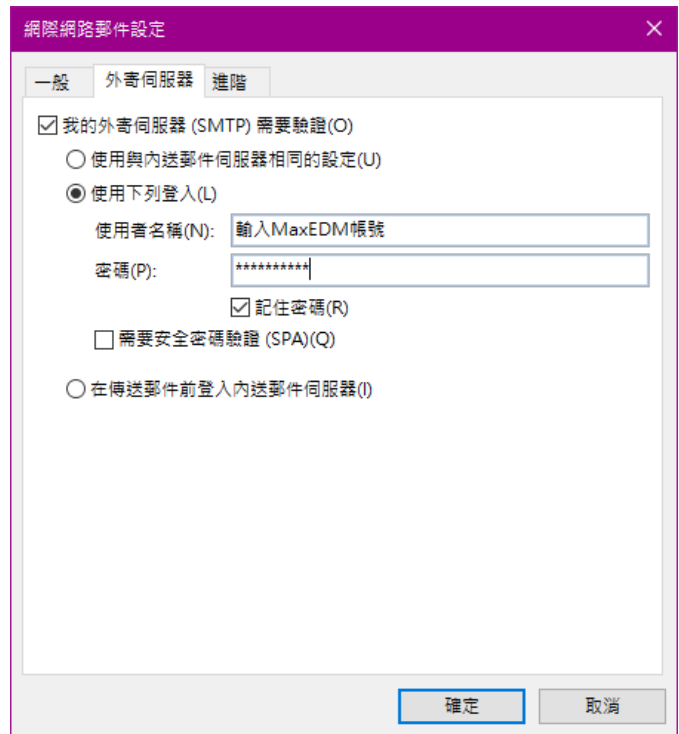

6. 完成所有設定後,回到下圖畫面中,點選「測試帳戶設定」,以確定帳戶設定是否正 確。

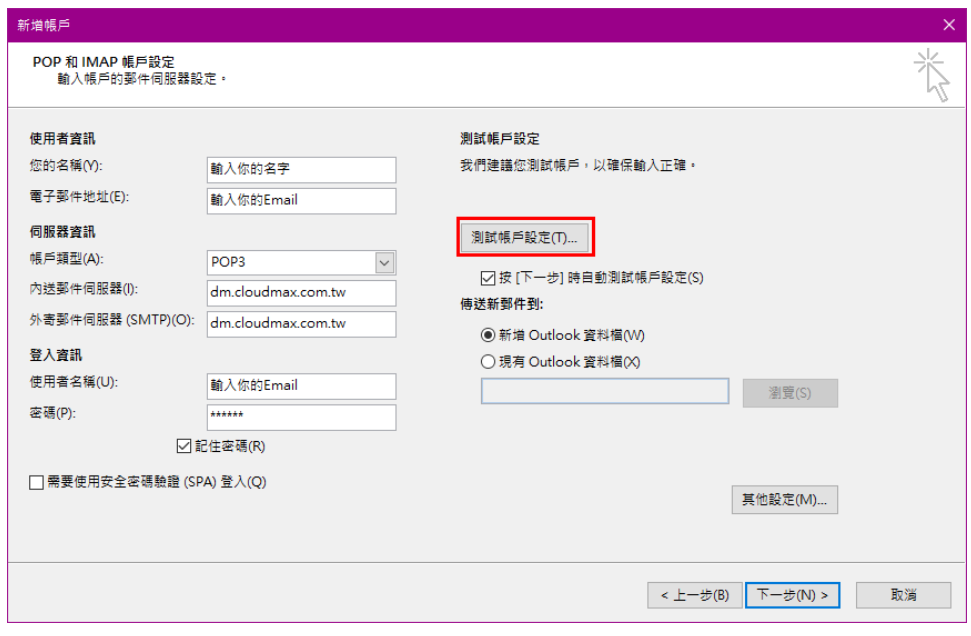

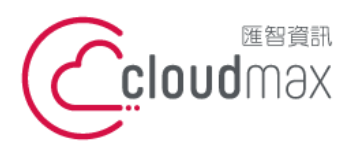

t. +886-2-2718-7200 106073 台北市大安區仁愛路四段 25 號 3 樓 f. +886-2-2718-1922 3F., No. 25, Sec. 4, Ren'ai Rd., Da'an Dist., Taipei City 106073, Taiwan (R.O.C.)

7. 測試帳戶設定成功的話,會出現如下圖畫面,點選「關閉」 → 「下一步」。

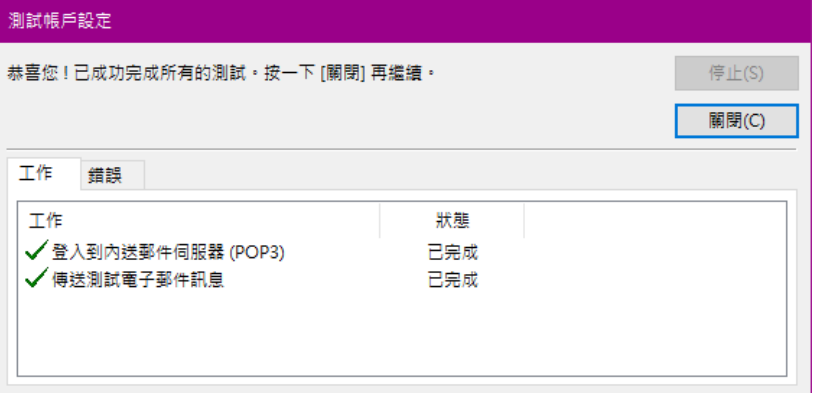

8. 出現下圖畫面表示設定完成,點選完成即可。

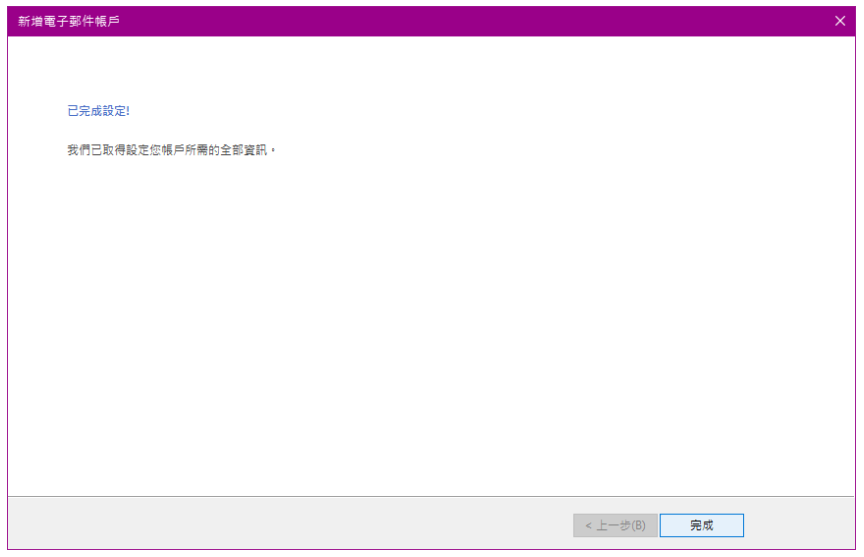

9. 最後,發信的時候記得選取正確的寄件人,就可以成功利用 MaxEDM 發信了!

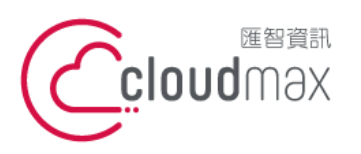

t. +886-2-2718-7200 106073 台北市大安區仁愛路四段 25 號 3 樓 3F., No. 25, Sec. 4, Ren'ai Rd., Da' an Dist., Taipei City 106073, Taiwan (R.O.C.)

f. +886-2-2718-1922

- <span id="page-7-0"></span>**二、 Windows Live Mail 設定步驟**
	- 1. 開啟 Windows Live Mail  $\rightarrow$  帳戶  $\rightarrow$  電子郵件

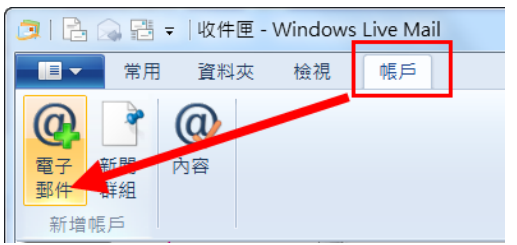

- 2. 新增電子郵件帳戶
	- (1) 電件郵件地址這邊請先填入你原本的 Email 帳號, 並填入密碼
	- (2) 將「手動設定伺服器設定」打勾
	- (3) 下一步

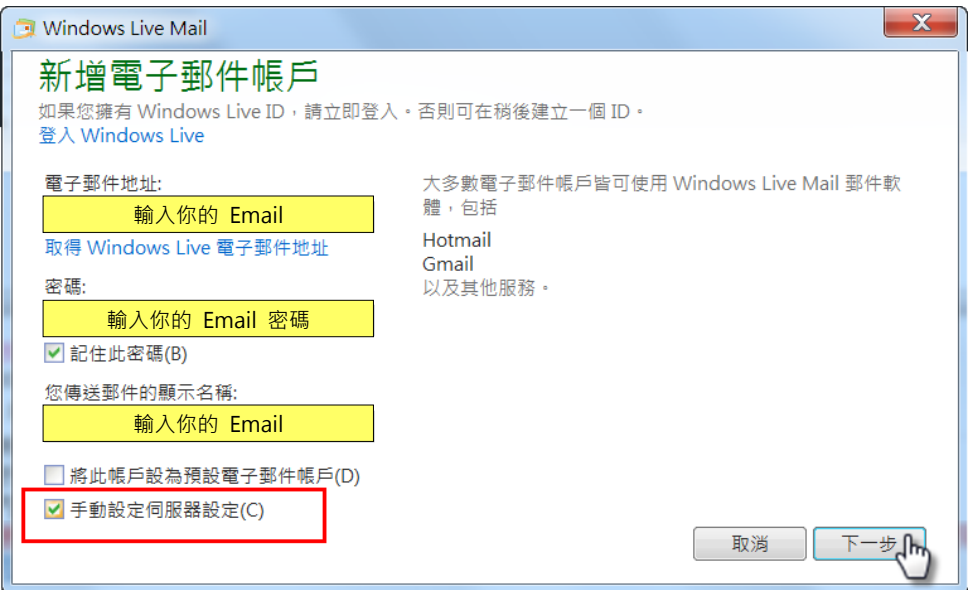

- 3. 設定伺服器設定
	- (1) 內送信伺服器資訊:「伺服器類型」使用預設 POP 。
	- (2) 伺服器位址: 請輸入 MaxEDM 主機資訊 dm.cloudmax.com.tw, 連接埠 110 (預設值不用更改)。
	- (3) 使用下列進行驗證:純文字(預設值)
	- (4) 登入使用者名稱:輸入你的 Email 帳號
	- (5) 外寄郵件伺服器資訊: 伺服器位址請填寫 dm.cloudmax.com.tw, 連接埠 25 (預 設值不用更改)。
	- (6) 將「需要驗證」打勾。
	- (7) 點選「下一步」。

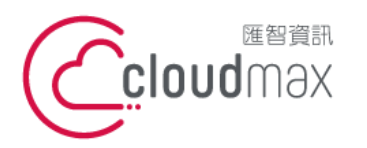

t. +886-2-2718-7200 106073 台北市大安區仁愛路四段 25 號 3 樓 3F., No. 25, Sec. 4, Ren'ai Rd., Da'an Dist., Taipei City 106073, Taiwan (R.O.C.)

f. +886-2-2718-1922

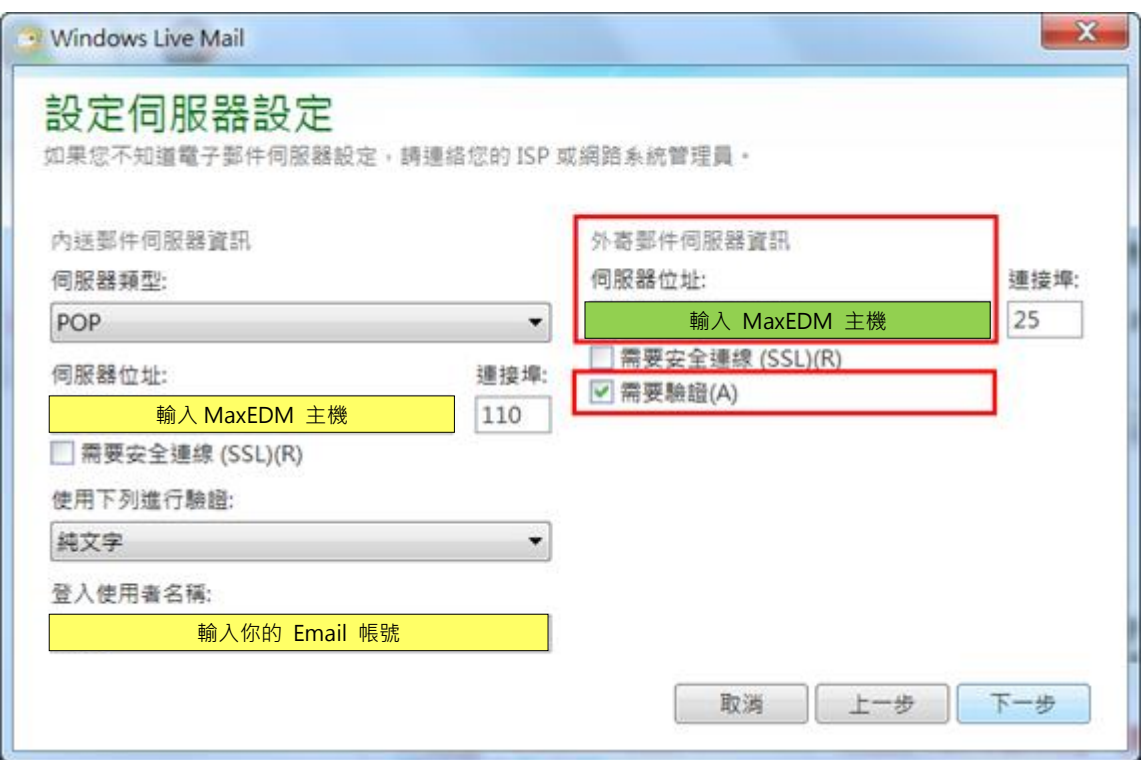

4. 點選「完成」後,已完成新增您的電子郵件帳戶。 但設定到這裡還無法使用 MaxEDM 寄信唷!還需要指定外寄郵件伺服器。

# 5. 點擊 選項 電子郵件帳戶,再選取剛才設定的帳號,按下右方的「內

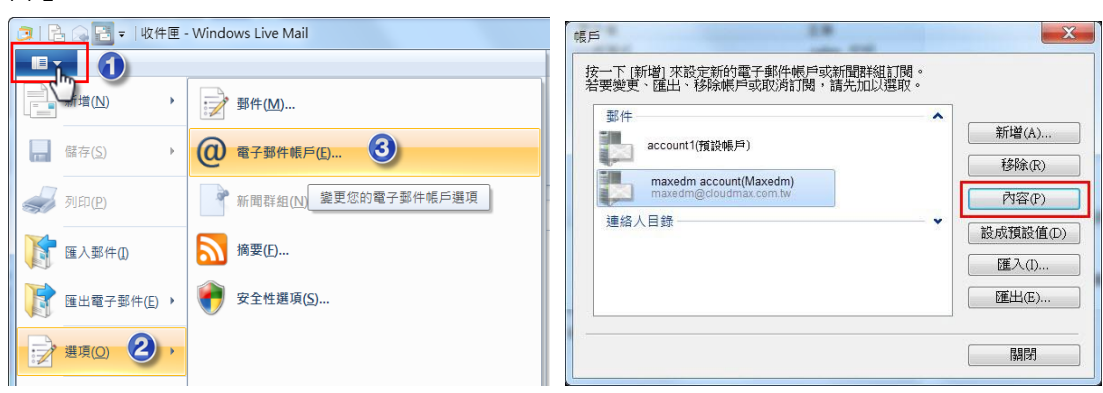

6. 進入內容 / 伺服器

容」

- (1) 將「我的伺服器需要驗證」打勾
- (2) 按下「設定」
- (3) 登入資訊, 改選「登入方式」, 並填入登入 MaxEDM 平台的完整帳號與密碼

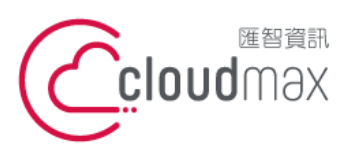

t. +886-2-2718-7200 106073 台北市大安區仁愛路四段 25 號 3 樓 3F., No. 25, Sec. 4, Ren'ai Rd., Da'an Dist., Taipei City 106073, Taiwan (R.O.C.)

f. +886-2-2718-1922

# (4) 最後按下「確定」

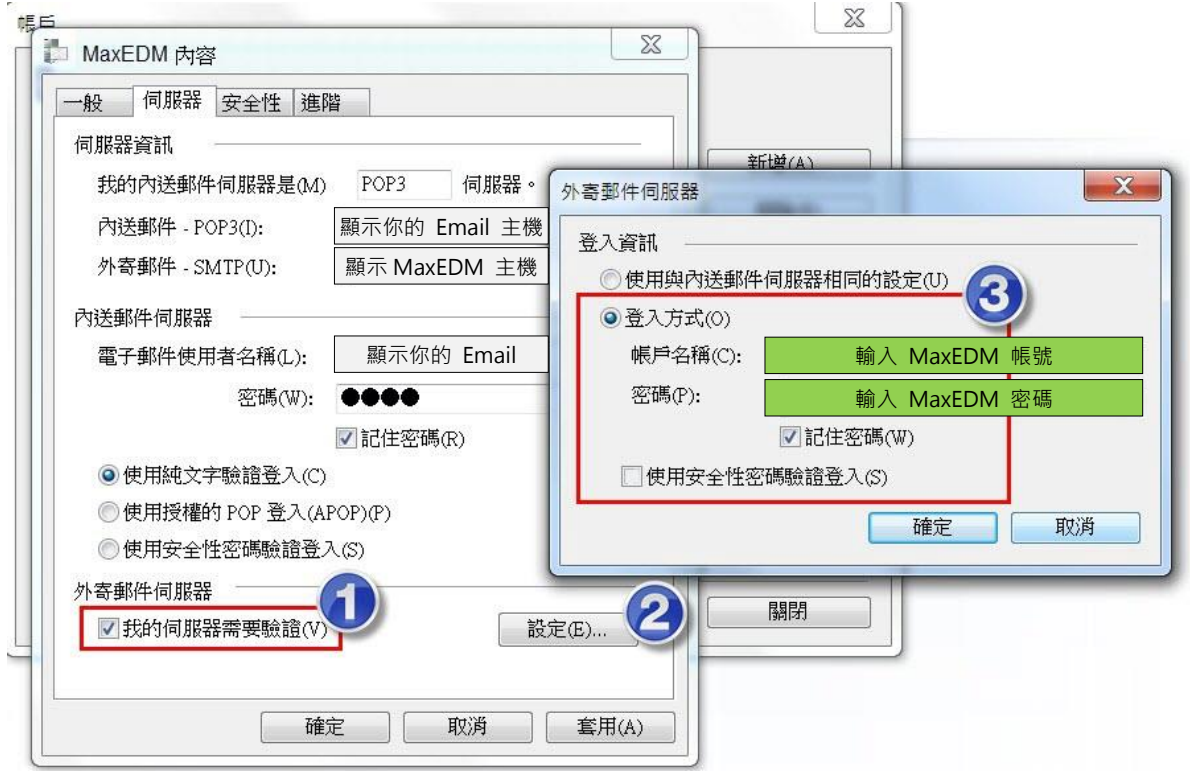

7. 完成設定後,您的 Windows Live Mail 就會有 2 個以上的寄件人,當你要使用 MaxEDM 服務發信時,記得要選擇對的寄件人唷!

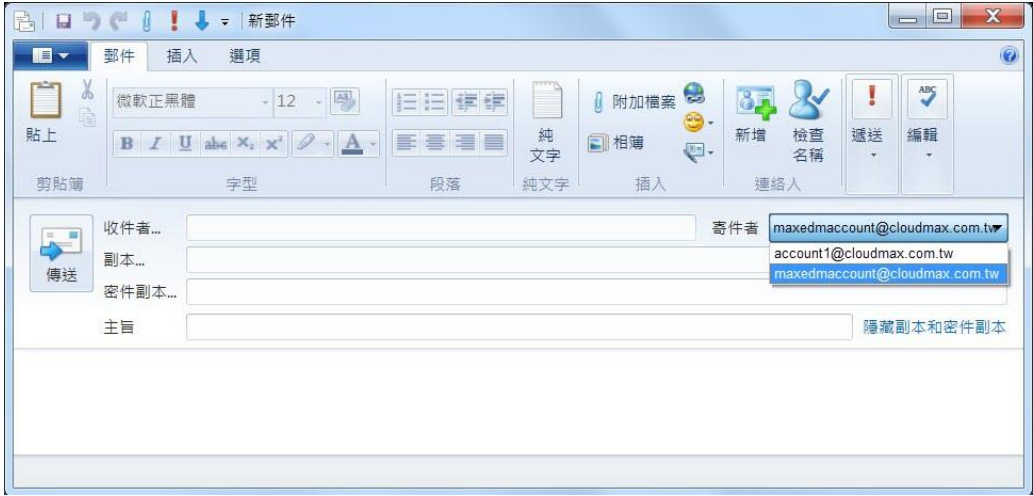

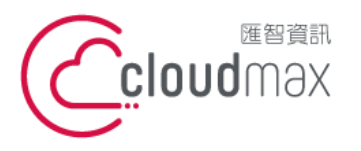

#### <span id="page-10-0"></span>**三、 MaxEDM Web 平台設定步驟**

MaxEDM 服務也有提供 Web 平台直接寄信的功能,若您有直接採 Web 平台發信 的需求,需先進行以下設定,才能讓寄出的信件顯示的郵件資訊為您可以正常收信的 郵件資訊唷!

1. 登入 MaxEDM Web 平台後,點選左側功能列表的信箱服務 → 外部信件 → 新

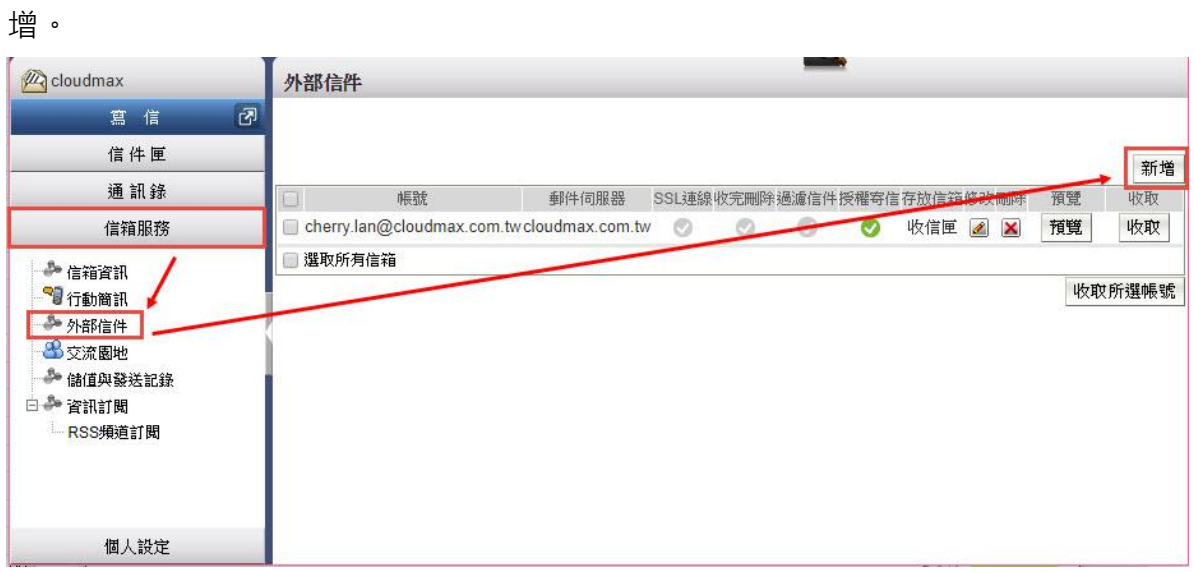

2. 設定收信功能與寄信功能。

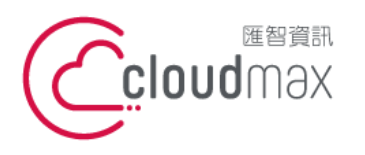

t. +886-2-2718-7200 106073 台北市大安區仁愛路四段 25 號 3 樓 3F., No. 25, Sec. 4, Ren'ai Rd., Da'an Dist., Taipei City 106073, Taiwan (R.O.C.)

f. +886-2-2718-1922

#### 新增 / 修改 郵件伺服器 (POP3)

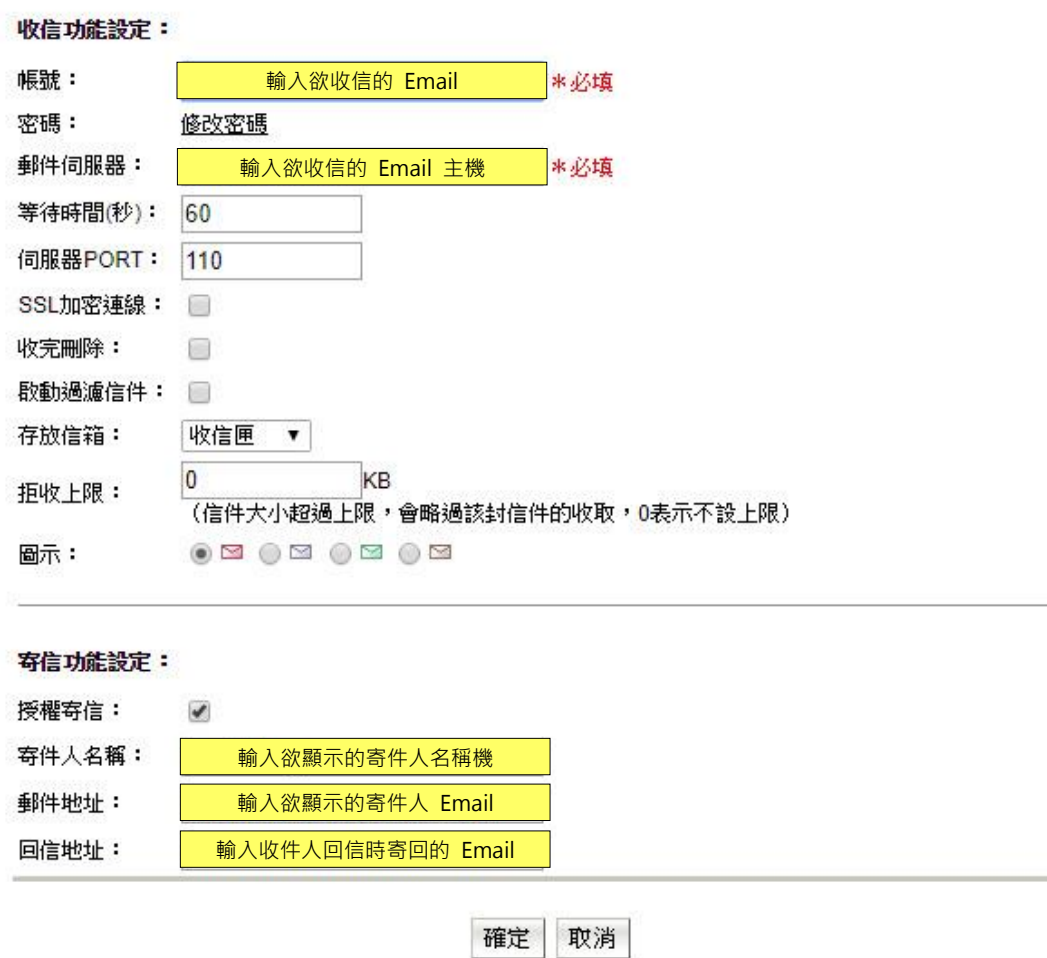

3. 設定完後按「確定」儲存,這樣就 OK 了。